# **Windows**

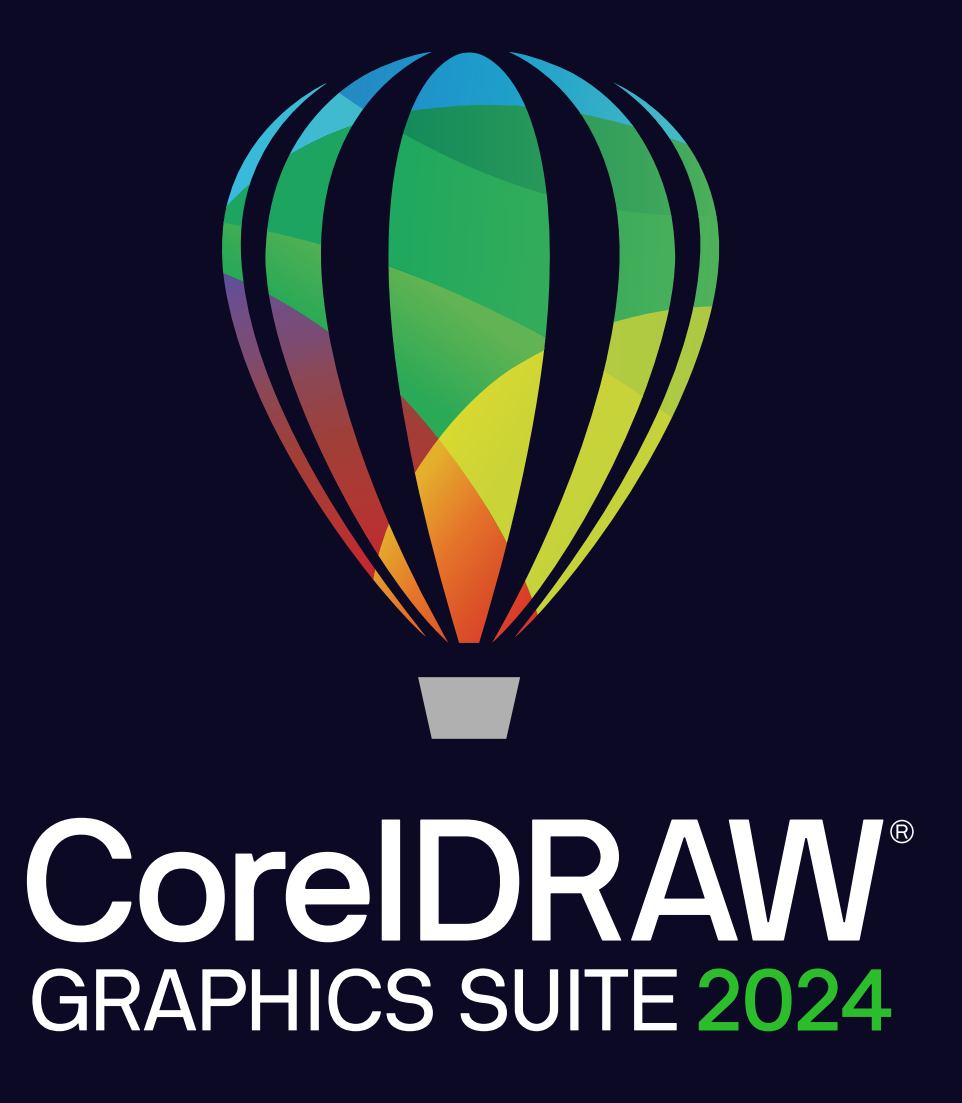

GUIA DE INÍCIO RÁPIDO

Copyright © 2024 Corel Corporation. Todos os direitos reservados.

Guia de Início Rápido do CorelDRAW® Graphics Suite

Corel, o logotipo da Corel, o logotipo de balão da Corel, CorelDRAW, o logotipo de balão do CorelDRAW, Corel Font Manager, CONNECT, LiveSketch, Corel PHOTO-PAINT, PowerClip

PHOTO-PAINT, PowerClip e PowerTRACE são marcas comerciais ou registradas da Corel Corporation no Canadá e/ou nos Estados Unidos.<br>Todos os outros nomes de empresas, produtos e serviços, logotipos, marcas e quaisquer marcas para fins de identificação e permanecem como propriedade exclusiva de seus respectivos proprietários. O uso de quaisquer marcas, nomes, logotipos ou quaisquer outras informações, imagens ou materiais pertencentes a terceiros não implica endosso. Não reivindicamos qualquer interesse de propriedade em tais informações, imagens, materiais, marcas e nomes de terceiros. Uma lista não exaustiva das patentes emitidas está disponível em www.corel.com/patent.

O trabalho artístico de amostra original <sup>é</sup> fornecido por terceiros e é usado e/ou modificado por permissão, a menos que acordado de outra forma com tais partes.

As especificações, cotações de preços, embalagens, suporte técnico e informações ("especificações") do produto referem-se apenas à versão em inglês. As especificações para todas as outras versões, inclusive versões em outros idiomas, podem variar.<br>203063

# CorelDRAW Graphics Suites

O CorelDRAW® Graphics Suite oferece aplicativos totalmente integrados —CorelDRAW®, Corel PHOTO-PAINT™ e Corel® Font Manager— e plug-ins complementares que cobrem tudo, desde ilustrações vetoriais e layout de páginas até edição de fotos, traçado bitmap a vetor, gráficos para a Web e gerenciamento de fontes.

### Área de trabalho do CorelDRAW

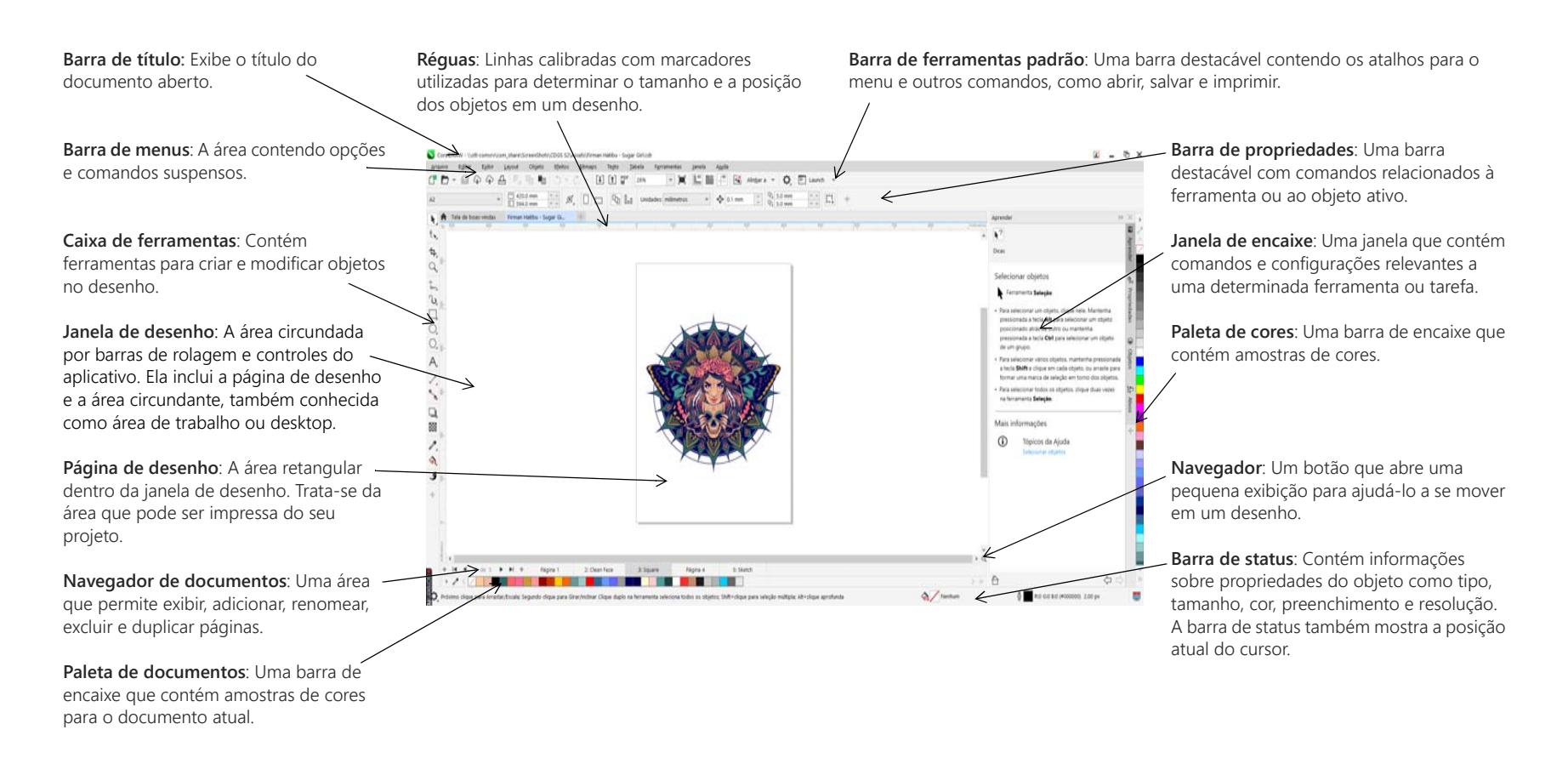

Com a tela de Boas-vindas, você pode iniciar ou abrir rapidamente um documento, escolher uma área de trabalho que atenda às suas necessidades, acessar vídeos online e outros recursos de aprendizagem, além de se inspirar em uma galeria de arte gráfica original criada com o CorelDRAW Graphics Suite. Além disso, a descoberta de arquivos pode ajudá-lo a iniciar rapidamente com o CorelDRAW e o Corel PHOTO-PAINT.

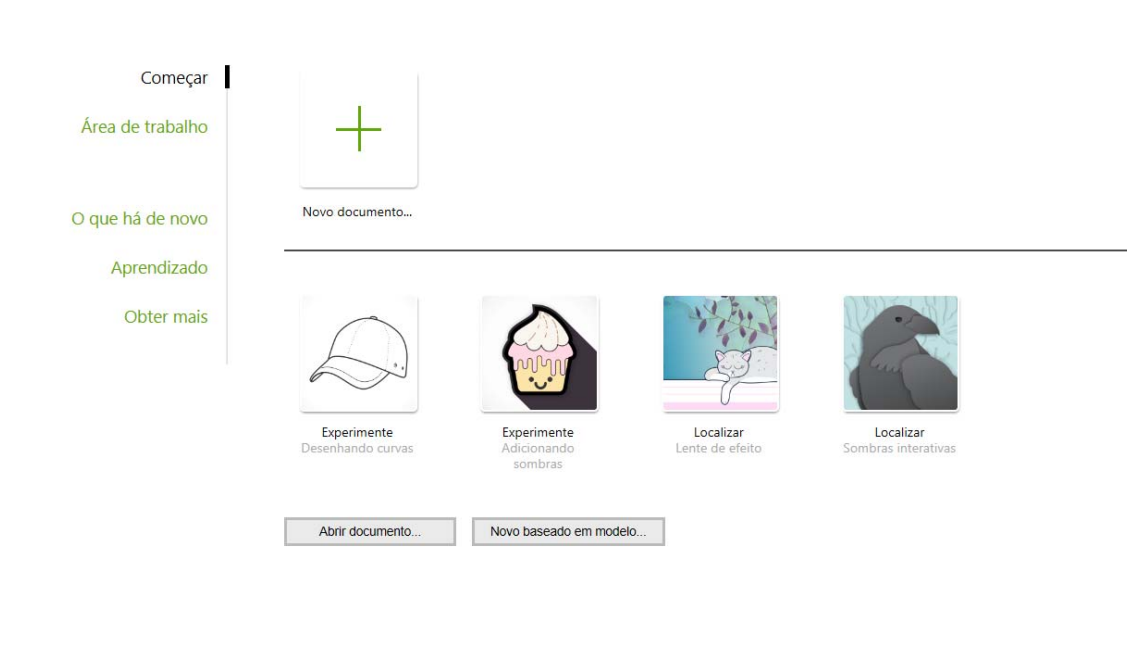

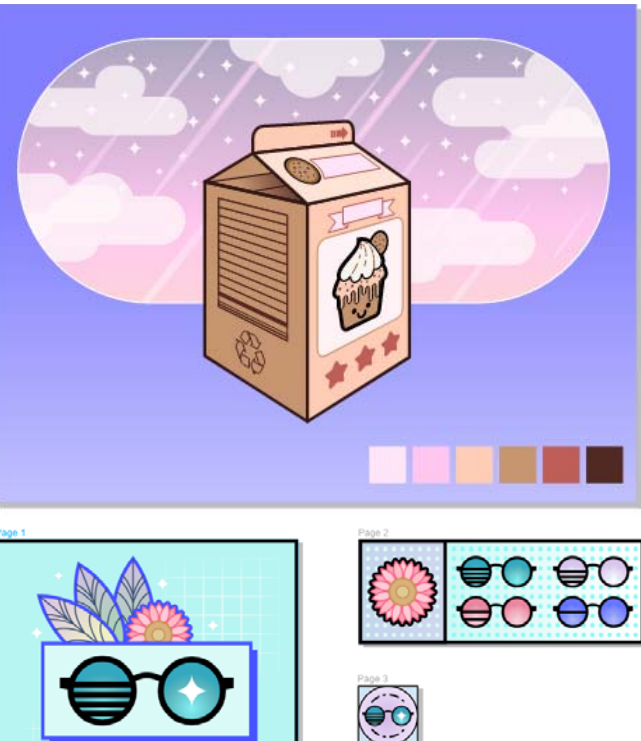

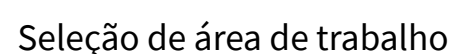

A coleção de áreas de trabalho especializadas foi projetada para ajudá-lo a aumentar sua produtividade tornando as ferramentas que você usa com frequência em fluxos de trabalho e tarefas específicos mais acessíveis. As áreas de trabalho disponíveis incluem Padrão, Toque, Lite, Ilustração, Layout da Página e Adobe Illustrator.

- Para escolher uma área de trabalho, clique em **Janela Área de trabalho** ou escolha uma das áreas de trabalho disponíveis na tela de Boas-vindas.
- Para adicionar ferramentas ou controles na área de trabalho ativa, clique no  $\tilde{\mathbf{z}}$ botão **Personalização rápida** .

### Caixa de ferramentas do CorelDRAW

Muitas das ferramentas na caixa de ferramentas do CorelDRAW são organizadas em menus desdobráveis. Para acessar essas ferramentas, clique na pequena seta localizada no canto inferior direito de um botão. A ilustração abaixo mostra a caixa de ferramentas e os menus desdobráveis disponíveis na área de trabalho padrão, e pode ajudar você a encontrar ferramentas com facilidade. Se ainda assim não conseguir localizar a ferramenta que está procurando, clique no botão **Personalização rápida** na parte inferior da caixa de ferramentas. Com a ajuda do botão de **Personalização rápida**, você também pode ocultar ferramentas que não utiliza com frequência.

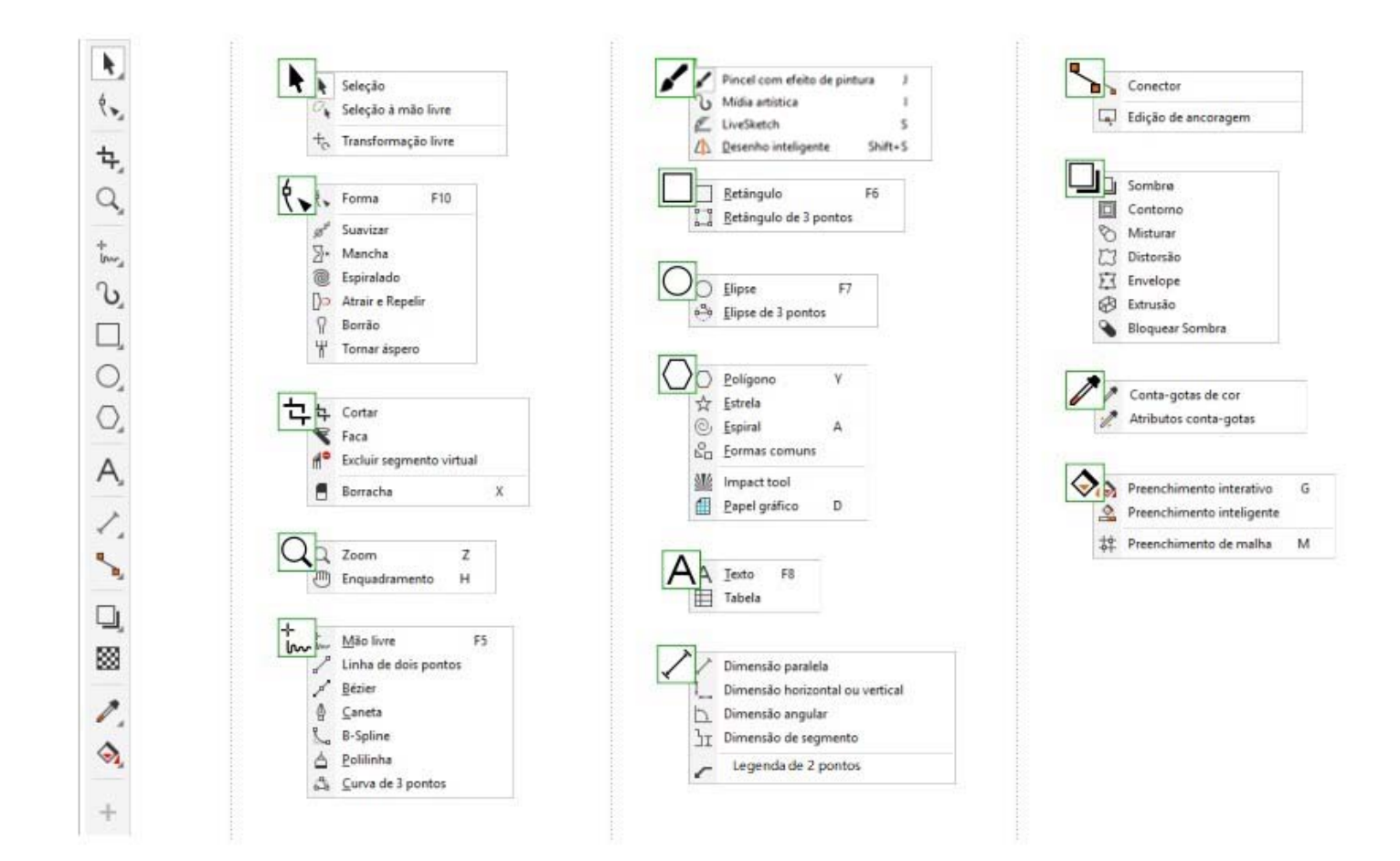

### Modelos

Com a caixa de diálogo Novo do modelo (**Arquivo Novo do modelo**), é possível navegar e pesquisar modelos novos e modernos para iniciar projetos de design como logos, brochuras, produtos de papelaria e mais.

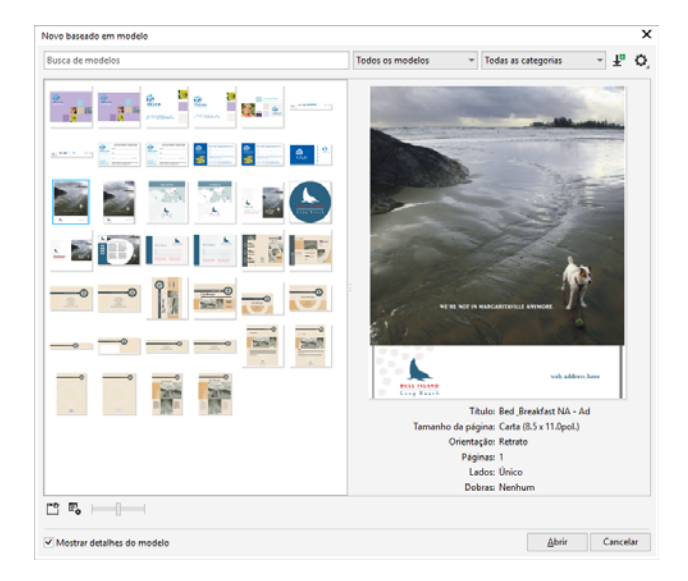

### **Linhas**

As ferramentas de desenho do menu desdobrável **Curva** permitem desenhar linhas curvas e retas, além de linhas contendo segmentos curvos e retos. Os segmentos de linha são conectados por nós, que são indicados como pequenos quadrados.

As ferramentas Mão livre <sup>†</sup> e Polilinha △ permitem a você desenhar linhas à mão livre como se estivesse fazendo um esboço em um rascunho.

As ferramentas Bézier  $\chi$  e Caneta  $\phi$  permitem desenhar linhas, um segmento por vez, posicionando cada nó com precisão e controlando a forma de cada segmento curvo. A ferramenta **B-Spline** <sub>permite</sub> criar curvas suaves com menos nós do que em curvas desenhadas com caminhos à mão livre.

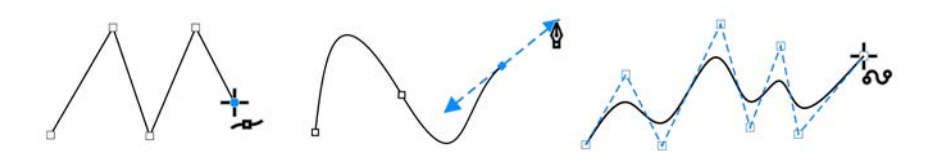

A ferramenta **LiveSketch™ «** oferece a simplicidade e a velocidade do esboço à mão livre combinado com o ajuste inteligente do curso e o desenho do vetor. Conforme você esboça, o CorelDRAW analisa seus traços, os ajusta e os converte em curvas de Bézier.

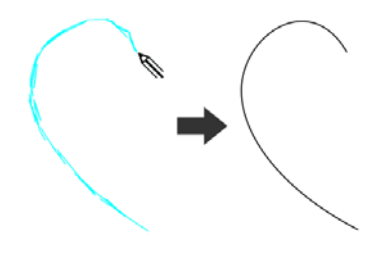

### Formas

O CorelDRAW oferece uma ampla variedade de ferramentas para desenhar formas.

#### Retângulos

Ao desenhar na diagonal com a ferramenta Retângulo <sub>,</sub> é possível desenhar um retângulo ou quadrado (pressionando **Ctrl**). A ferramenta **Retângulo com 3 pontos** [1] permite desenhar rapidamente retângulos em ângulo.

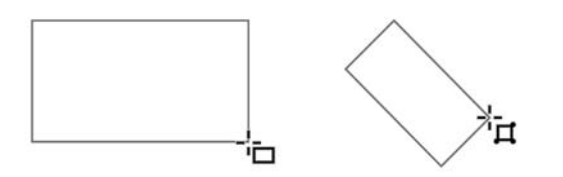

#### Elipses

Você pode desenhar uma elipse desenhando na diagonal com a ferramenta **Elipse**  $\bigcap$ . Mantenha pressionada a tecla **Ctrl** para restringir a forma a um círculo. A ferramenta **Elipse com 3 pontos**  $\mathbb{C}$  permite desenhar rapidamente uma elipse em ângulo.

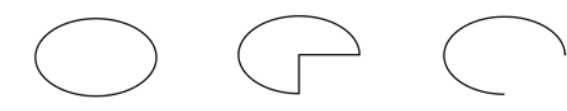

Para desenhar um arco ou uma forma de pizza, você pode clicar no botão Arco ( $\overline{a}$  ou Pizza ( $\overline{b}$  na barra de propriedades e, em seguida, arrastar.

#### Formas complexas

Você pode usar as ferramentas do menu desdobrável **Objeto** para desenhar polígonos, grades, espirais e dois tipos de estrela: perfeita e complexa. Use a barra de propriedades para alterar o número de lados do polígono, os pontos da estrela, as colunas da grade ou as voltas da espiral.

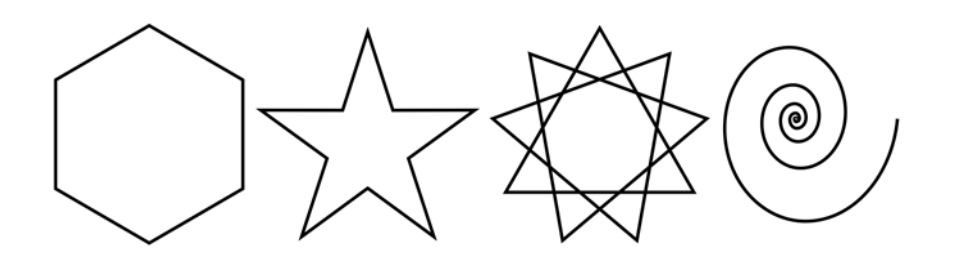

### Formas predefinidas

Com a ferramenta **Formas comuns** do menu desdobrável **Objeto**, também é possível desenhar formas básicas, setas, formas de fluxograma, banners e formas de balão de diálogo. Selecione uma forma predefinida na barra de propriedades e arraste a alça em formato de diamante (glifo) para modificar a aparência de algumas formas.

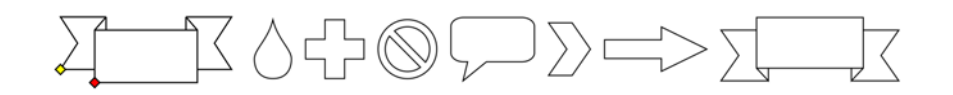

### Pinceladas com efeito de pintura

Pinceladas com efeito de pintura não só replicam a estética dos meios de arte tradicionais, como tinta, pastéis, lápis e giz, mas também incorporam efeitos digitais e pincéis de partículas inspirados na física. As marcas de pincel baseadas em pixels (1) de pincéis com efeito de pintura são

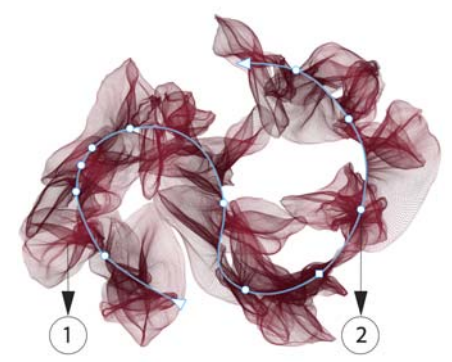

controladas por curvas vetoriais (2), permitindo a fácil edição e manipulação de linhas e formas.

Para adicionar uma pincelada, clique na ferramenta **Pincel com efeito de**   $\tilde{\mathcal{L}}$ **pintura** na caixa de ferramentas, abra o **Seletor de pincéis** na barra de propriedades, clique em um estilo de pincel e arraste-o para a janela de desenho. Use os controles **Tamanho do pincel** <sup>e</sup>**Transparência do pincel** na barra de propriedades para ajustar o tamanho e a transparência do traçado de pincel.

Para aplicar uma pincelada a um objeto, clique na ferramenta **Pincel com efeito de pintura**, abra o **Seletor de pincel** na barra de propriedades e clique em um estilo de pincel.

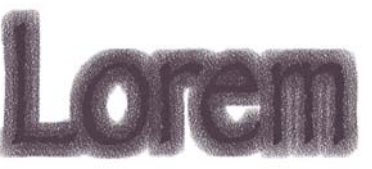

Para modificar a cor de uma pincelada, basta selecioná-la com a ferramenta **Pincel de pintura** e clicar com o botão direito do mouse em uma cor na paleta de cores padrão.

### Desenho simétrico

Com o CorelDRAW, você cria objetos simétricos e projetos em tempo real. Você pode incluir objetos de vetor e bitmap em seus projetos simétricos.

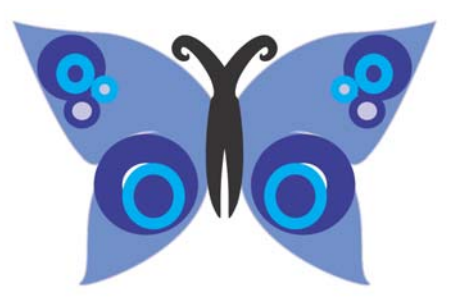

Para criar um projeto simétrico, selecione ou desenhe uma curva ou forma, clique com o botão direito em **Objeto Simetria Criar nova simetria**. Adicione mais objetos e edite os objetos conforme necessário. Para adicionar mais linhas de simetria, digite um número na caixa **Espelhar linhas**, na barra de ferramentas flutuante. Clique em **Objeto Simetria Concluir edição de simetria**.

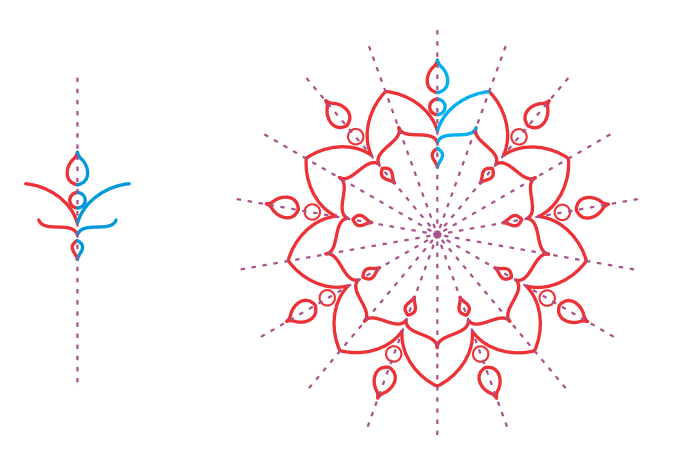

### Desenho paralelo

O CorelDRAW permite desenhar simultaneamente várias curvas paralelas enquanto controla a distância entre elas. Você também pode adicionar linhas paralelas a uma linha existente.

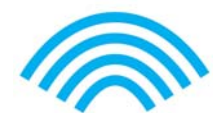

Para desenhar linhas paralelas, clique em uma ferramenta de curva e no botão **Desenho paralelo** na barra de propriedades. Na barra de ferramentas Desenho paralelo, clique em Linhas paralelas  $\frac{1}{2}$  e desenhe na janela de desenho.

### Desenho em perspectiva

Com o desenho em perspectiva, você pode desenhar esboços, padrões e projetos complexos, criando a ilusão de distância e profundidade. Quando você desenha em perspectiva, o CorelDRAW cria automaticamente um campo de perspectiva e permite adicionar linhas e formas que se alinham às linhas de perspectiva. O resultado é um grupo de perspectiva que compreende o campo de perspectiva e os objetos adicionados.

Para desenhar em perspectiva, confira se nenhum objeto está selecionado clicando em um espaço vazio na janela de desenho com a ferramenta **Seleção**. Clique em **Objeto Perspectiva Desenhar em perspectiva** e escolha um tipo de perspectiva na caixa de listagem **Tipo** na barra de ferramentas flutuante. Arraste a janela de desenho para definir o campo de perspectiva. Para escolher o plano em que deseja desenhar, clique em um dos seguintes botões: **Ortográfico** , **Superior** , **Esquerda** (**Lateral** para perspectiva de um ponto) ou Direita  $\bigcirc$ . Clique em uma linha ou ferramenta Forma e

flutuante. Para adicionar um objeto existente ao grupo de perspectiva, clique com o botão direito do mouse no objeto, clique em **Mover para plano** e escolha um plano.

desenhe um ou mais objetos. Clique em **Concluir** na barra de ferramentas

### **Texto**

Há dois tipos de texto que podem ser adicionados a desenhos: texto de parágrafo (1) e texto artístico (2). Também é possível importar texto existente de um arquivo externo ou colar texto a partir da área de transferência.

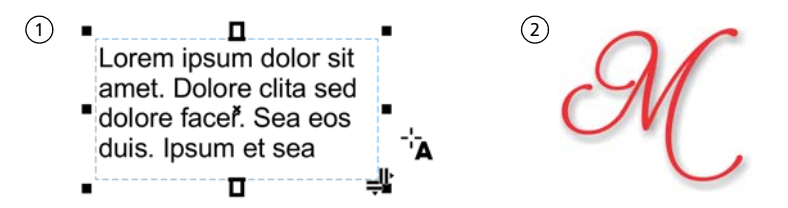

O texto de parágrafo pode ser usado para corpos maiores de texto que têm maiores requisitos de formatação. Antes de adicionar texto de parágrafo,

você deve arrastar com a ferramenta **Texto** A para criar um quadro de texto.

- Para inserir texto de marcador, clique no quadro de texto vazio com a
- ferramenta **Texto** e clique em **Texto Moldura de texto em parágrafo Inserir texto de marcador**. O texto de marcador facilita a avaliação da aparência do seu documento antes de finalizar o conteúdo.

É possível utilizar texto artístico para linhas curtas às quais pode ser aplicada uma grande variedade de efeitos, como sombreado ou contorno. Você pode adicionar texto artístico a um caminho aberto ou fechado.

### Ajustar o texto a um caminho

Para ajustar o texto a um caminho, selecione o texto e clique em **Texto Ajustar o texto ao caminho**. Mova o ponteiro sobre um caminho e use a visualização dinâmica para posicionar o texto. Clique para unir o texto ao caminho.

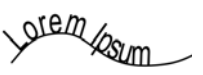

Para digitar o texto em um caminho, clique na ferramenta **Texto** e aponte para um caminho. Quando o ponteiro for alterado para um ponteiro Ajustar ao Caminho, clique para adicionar o texto.

#### Encontrar fontes

Com a caixa **Lista de fontes** no CorelDRAW e no Corel PHOTO-PAINT, é possível visualizar, filtrar e encontrar fontes com facilidade. Filtre fontes com base na espessura, largura, scripts com suporte e muito mais, use palavraschave para procurar fontes, acesse fontes remotas, como as do Google Fonts e baixe pacotes de fontes com facilidade.

**Lorem Ipsum** 

**Lorem Ipsum LOREM IPSUM Lorem Ipsum** L<sup>o</sup>REM IPSUM **LOREM IPSUM LOREM IPSUM** 

### Recursos OpenType e fontes variáveis

Recursos OpenType permitem escolher aparências alternativas para caracteres individuais (glifos), desde que a fonte e os caracteres selecionados tenham suporte a recursos OpenType. Recursos OpenType incluem frações, ligaduras, números ordinais, ornamentos, letras minúsculas, caracteres ornamentais e mais. As fontes OpenType são baseadas

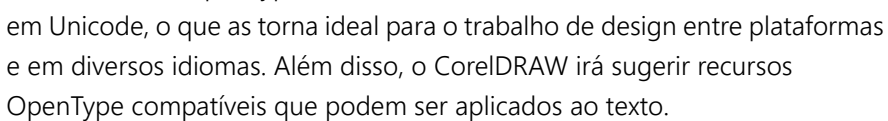

Aproveite a flexibilidade das fontes variáveis OpenType, que permitem ajustar interativamente a aparência de uma fonte. Você pode alterar uma fonte variável ao longo de um ou mais eixos de variação, como largura, peso e inclinação; ou ao longo de eixos personalizados especificados pelo designer da fonte.

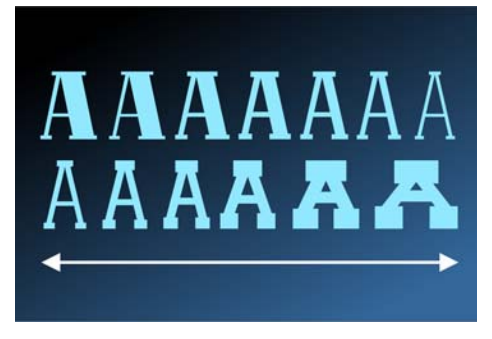

Para ajustar as propriedades da fonte variável, selecione o texto que usa uma fonte variável usando a ferramenta Texto A . Clique no botão AA Fontes **variáveis** na barra de propriedades e ajuste as propriedades de fonte disponíveis.

### Janela de encaixe Glifos

A janela de encaixe **Glifos** (**Texto Glifos**) apresenta todos os caracteres, símbolos e glifos associados a uma fonte selecionada, facilitando a localização e inserção de caracteres em seus documentos.

# Layout de página

A barra de propriedades Página permite ajustar as

configurações da página, como tamanho da página, dimensões, orientação, unidades de medida, distância de deslocamento e distância duplicada.

Para acessar a barra de propriedades Página, clique na ferramenta **Seleção** e clique em um espaço em branco na janela de desenho.

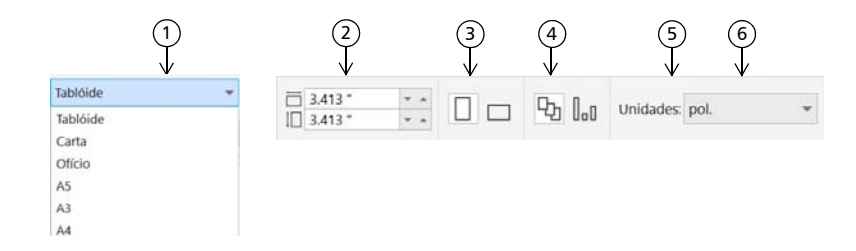

 Escolha um tamanho de página predefinido na caixa de listagem **Tamanho da**  1 **página** na barra de propriedades.

 Especifique largura e altura de página personalizadas nas caixas **Dimensões da**  2 **página**.

 Clique no botão **Ajustar página automaticamente** para redimensionar a página 3 para os limites do conteúdo colocado em camadas locais.

Configure a orientação da página para **Paisagem** ou **Retrato**. 4

**5)** Clique no botão **Página atual** para aplicar o tamanho da página apenas à página atual.

Escolha uma unidade de medida na caixa de listagem **Unidades**. 6

#### Trabalhar com páginas

Você pode exibir uma página ou várias páginas por vez. Na visualização de várias páginas, você visualiza todas as páginas do documento de uma só vez sem precisar clicar constantemente para frente e para trás entre as guias.

Para alternar para a exibição de várias páginas, clique **Exibir Visualização de várias páginas**.

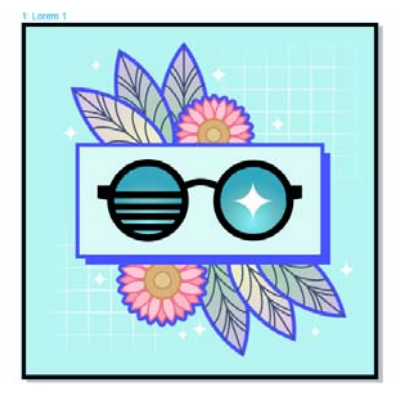

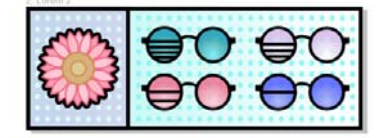

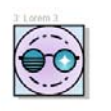

A janela de encaixe **Páginas**(**Janela Janelas de encaixe Páginas**) permite exibir páginas em ordem de documento ou no modo de formato livre. Ao projetar e revisar provas de materiais impressos, como folhetos, livros e revistas, em que as páginas têm uma sequência fixa, você pode optar por organizar as páginas em uma coluna, linha ou grade. O modo personalizado, que permite um layout de formato livre e não sequencial, é ótimo para trabalhar com documentos nos quais os diferentes ativos de um projeto são colocados em páginas separadas.

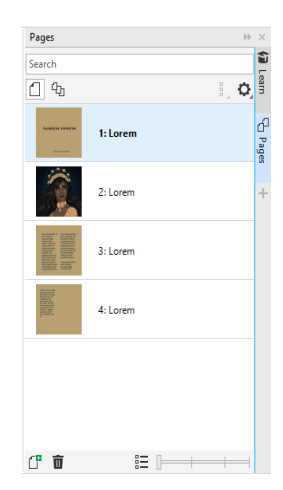

- Para organizar várias páginas, clique no botão **Visualizar várias páginas** na janela de encaixe **Páginas** e, em seguida, clique no botão **Configurações de**  visualização de várias páginas. Clique no botão Grade**-H, Vertical e** ou Horizontal **para exibir as páginas na ordem do documento**. Clique no botão **Personalizar on** para exibir páginas no modo de formato livre.
- Para navegar até uma página na janela de desenho, clique na janela de encaixe **Páginas** ou clique na guia da página correspondente na parte inferior da janela do aplicativo.

Para inserir, duplicar, renomear ou excluir uma página, clique com o botão direito do mouse na janela de encaixe **Páginas** e clique no comando correspondente.

Para inserir números de página, clique em **Layout Configurações de número da página** e escolha as configurações desejadas.

#### Ferramentas Layout de página

É possível exibir as réguas, grades e linhas-guia para ajudar a organizar e posicionar objetos.

Para visualizar ou ocultar grades, linhas-guia e réguas, clique no menu **Visualizar** e escolha os itens que deseja exibir.

#### Camadas

Todo o conteúdo é colocado em camadas. O conteúdo que se aplica a uma página específica é colocado em uma camada local. O conteúdo que se aplica a todas as páginas de um documento pode ser colocado em uma camada global denominada camada principal. As camadas principais são armazenadas em uma página virtual denominada Página principal.

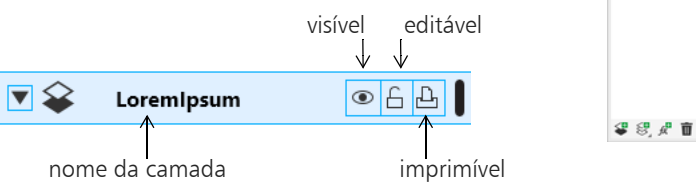

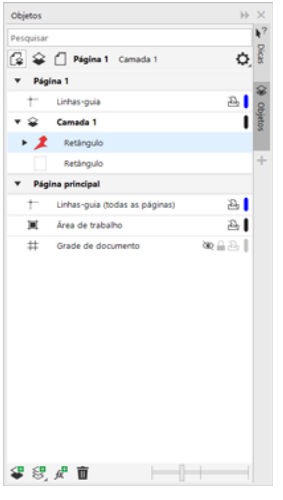

### Camadas principais

Com uma opção de ímpar, par e camadas principais de toda a página, é fácil criar designs específicos para documentos de diversas páginas, como folhetos de 16 ou 32 páginas.

Por exemplo, você pode desejar que um design de cabeçalho ou rodapé diferente apareça em páginas com numeração par e em páginas com numeração ímpar.

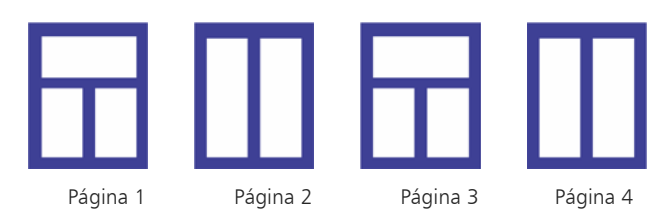

### Escala de desenho

Você pode escolher uma escala de desenho predefinida ou personalizada para que as distâncias do desenho sejam proporcionais às distâncias reais. Por exemplo, é possível especificar que 1 cm no desenho corresponda a um metro no mundo real.

Para configurar a escala do desenho, clique duas vezes em uma régua para exibir a caixa de diálogo **Opções do documento**. Clique em **Editar escala**<sup>e</sup> escolha uma escala de desenho predefinida ou personalizada. Se as réguas não estiverem exibidas, clique em **Exibir réguas**.

### Grade e grade de linha de base

A grade consiste em uma série de pontos ou linhas tracejadas em interseção que você pode usar para alinhar e posicionar objetos com precisão na janela de desenho. A grade de linha de base consiste em linhas que seguem o padrão de uma folha pautada, ajudando a alinhar as linhas de base do texto. Para definir a grade e a grade da linha de base, clique em **Layout Layout de página** e escolha **Grade** no painel esquerdo da caixa de diálogo.

#### Linhas-guia

As linhas-guia são linhas que podem ser colocadas em qualquer lugar da janela de desenho para ajudar a posicionar os objetos. Você pode selecionar, mover, girar, bloquear ou excluir uma linha-guia e alterar sua cor ou padrão de linha tracejada.

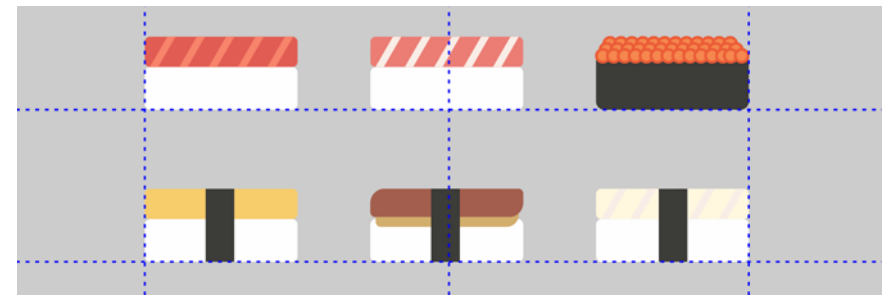

Para adicionar uma linha-guia, arraste a partir da régua vertical ou horizontal na janela de desenho ou clique em **Layout Layout da página** e escolha **Linhas-guia** no painel esquerdo da caixa de diálogo.

### Alinhar

Ao mover ou arrastar um objeto, você pode alinhá-lo a outros objetos em um desenho, a elementos da página (como o centro da página), à grade do documento, à grade de pixels, à grade de linha de base ou às linhas-guia. Quando um objeto for movido para perto de um ponto de alinhamento, ele é bloqueado nesse ponto.

Para ativar ou desativar o alinhamento, clique em **Alinhar a** na barra de ferramentas padrão e ative ou desative o alinhamento para os elementos da página que você deseja.

Para desativar temporariamente todas as opções de alinhamento selecionadas, clique em **Exibir Desativar alinhamento**. Para restaurar as opções de

alinhamento selecionadas, clique em **Exibir Desativar alinhamento** mais uma vez.

### Guias de alinhamento

As guias de alinhamento ajudam a posicionar objetos mais rapidamente. Essas linhas-guia temporárias aparecem quando você cria, redimensiona ou move objetos em relação ao centro ou bordas de objetos próximos.

Para exibir as guias de alinhamento, clique em **Exibir Guias de alinhamento**. Para modificar as configurações de guia de alinhamento, clique em **Janela Janelas de encaixe Guias ao vivo** e escolha as opções desejadas.

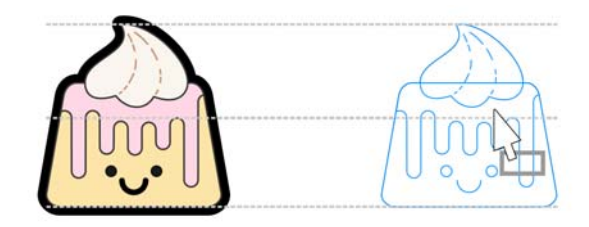

## Trabalhar com objetos

Trabalhar com objetos é parte essencial da criação de desenhos.

Selecione um objeto com a ferramenta Seleção **+** para ativar as alças de seleção. Arraste uma alça do canto para alterar as dimensões do objeto proporcionalmente. Arraste uma alça do meio para alterar as dimensões do objeto não proporcionalmente.

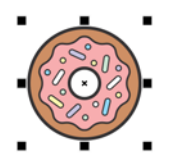

Para selecionar vários objetos, pressione **Shift** e, em seguida, clique em cada um deles.

Para mover um objeto selecionado, aponte para seu centro e, em seguida, arraste-o para um novo local. Pressione as teclas de **Seta** para deslocar objetos em uma distância predefinida. Para deslocar em uma fração da distância predefinida, pressione **Ctrl** e pressione uma tecla de **Seta**. Para deslocar em um múltiplo da distância predefinida, pressione **Shift** e pressione uma tecla de **Seta**.

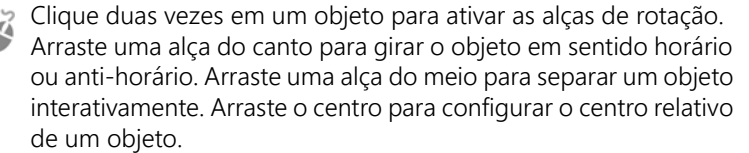

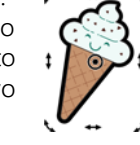

Quando você agrupa dois ou mais objetos, eles são tratados como uma unidade. Agrupar permite aplicar a mesma formatação a todos os objetos no grupo.

- Para agrupar ou desagrupar objetos selecionados, clique em **Objeto Grupo** e escolha a opção desejada.
- Use o modo de Foco para selecionar e editar facilmente os objetos, como
- objetos dentro de grupos e objetos sobrepostos. Isso permite que você isole um objeto e ainda o veja no contexto do seu desenho. Para ativar o modo de Foco, primeiro selecione o objeto. Se o objeto estiver dentro de um grupo, mantenha pressionada a tecla **Ctrl** e clique até selecionar o objeto desejado. Em seguida, clique em **Editar Trazer ao foco**. Para sair do modo de Foco, clique duas vezes em qualquer lugar na janela de desenho longe do objeto.

Objetos em um desenho existem em uma ordem de empilhamento, normalmente a ordem em que eles foram criados ou importados.

Para alterar a ordem de objetos selecionados, clique em **Objeto Ordem**<sup>e</sup> escolha uma opção do menu.

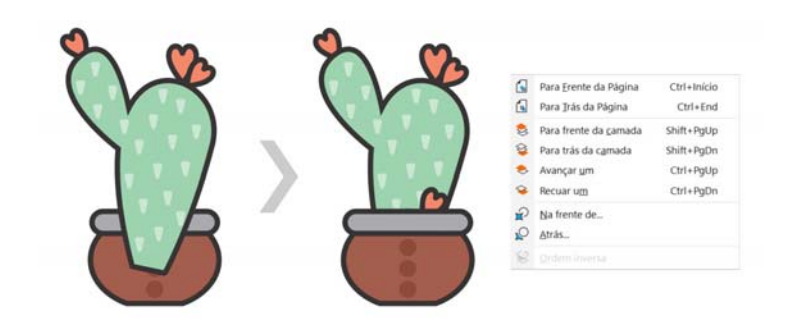

- Para selecionar objetos na ordem em que eles foram criados, pressione a tecla **Tab**.
- Para apagar partes indesejadas de bitmaps e objetos de vetor, use a ferramenta **Borracha A** . Se você deseja apagar somente partes de um objeto específico, selecione-o. Quando nenhum objeto é selecionado, a ferramenta **Borracha** remove qualquer parte do desenho sobre a qual você a arrasta.
- Para ajustar objetos ao longo de um caminho,
- selecione-os usando a ferramenta **Seleção**. Mantenha pressionada a tecla **Shift**, clique no caminho e clique em **Objeto Ajustar objetos ao caminho**. Na janela de encaixe **Ajustar objetos ao caminho**, escolha configurações desejadas e clique em **Aplicar**.

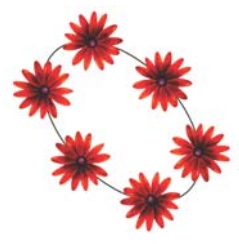

#### Janela de encaixe Propriedades

A janela de encaixe **Propriedades** (**Janela Janelas de encaixe Propriedades**) apresenta opções e propriedades de formatação que dependem do objeto.

Por exemplo, se você criar um retângulo, a janela de encaixe **Propriedades** apresentará automaticamente as opções de contorno, preenchimento e transparência, bem como as propriedades do retângulo. Se você criar uma moldura de texto, a janela de encaixe exibirá instantaneamente as opções de formatação de caractere, parágrafo e moldura, bem como as propriedades da moldura do texto.

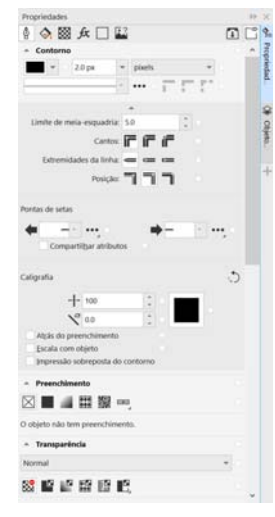

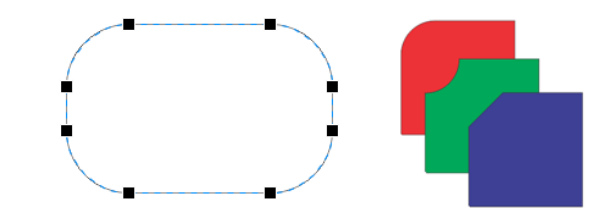

#### Elipses

Para criar uma forma de pizza a partir de uma elipse, arraste o nó da elipse com a ferramenta **Forma**  $\langle \cdot \rangle$ , mantendo o ponteiro dentro da elipse.

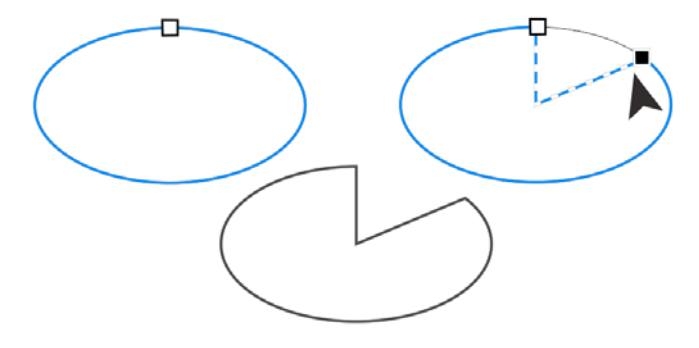

### Modelar objetos

É possível alterar a forma de um objeto usando a ferramenta **Forma** . Tipos diferentes de objetos podem ser moldados de formas diferentes.

#### Retângulos

Você pode arrastar qualquer canto de um retângulo com a ferramenta **Forma** para arredondar todos os cantos. Também é possível criar cantos chanfrados, recortados ou arredondados na barra de propriedades ao clicar na ferramenta **Retângulo** .

Para criar um arco a partir de uma elipse, arraste o nó, mantendo o ponteiro fora da elipse.

### Polígonos e estrelas

Para remodelar um polígono ou estrela, clique na ferramenta **Forma**  $\langle \cdot, e \rangle$ arraste um nó em qualquer direção desejada. Para criar uma estrela a partir de um polígono, arraste um nó na direção do centro.

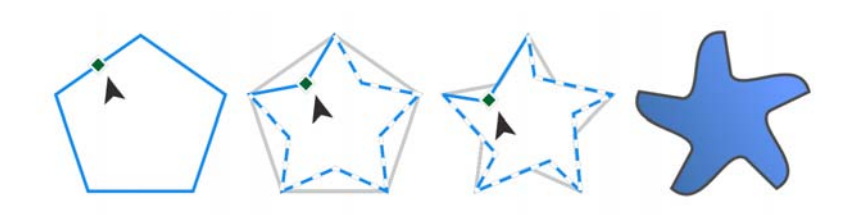

### Converter objetos em curvas

Objetos criados com ferramentas de modelagem, como as ferramentas

**Retângulo** □ e **Elipse** ○ devem ser convertidos em curvas (Objeto ▶ **Converter em curvas** ou **Ctrl + Q**) antes que possa editar nós individuais. Uma exceção a essa regra são objetos criados com a ferramenta **Polígono**

#### Modelar linhas e curvas

É possível modelar objetos de curva e linha manipulando seus nós e segmentos com a ferramenta **Forma**  $\langle \cdot \rangle$  e adicionando e excluindo nós.

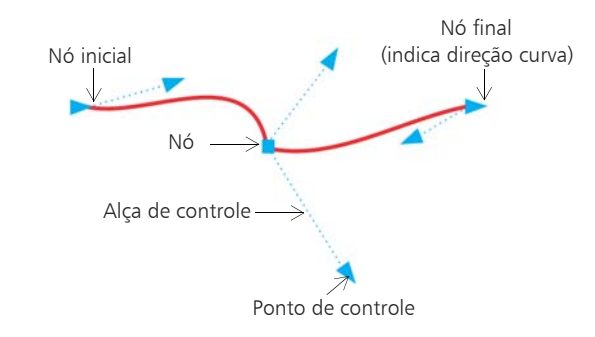

Para adicionar um nó, clique duas vezes no caminho ou clique no caminho e, em seguida, clique no botão **Adicionar nós** na barra de propriedades.

Para excluir um nó, clique duas vezes no nó ou selecione o nó e, em seguida, clique no botão **Excluir nós** na barra de propriedades.

Para reduzir o número de nós, faça uma marca de seleção em torno deles com a ferramenta **Forma (,** e clique em **Reduzir nós** na barra de propriedades.

### Preenchimentos e contornos

Você pode adicionar preenchimentos à parte interna dos objetos ou a outras áreas fechadas, além de alterar a cor dos contornos de objetos.

### Tipos de preenchimento

É possível preencher objetos com preenchimentos uniforme, de gradação, de padrão, de textura, PostScript e de malha. Preenchimentos de gradação têm uma progressão suave de duas ou mais cores.

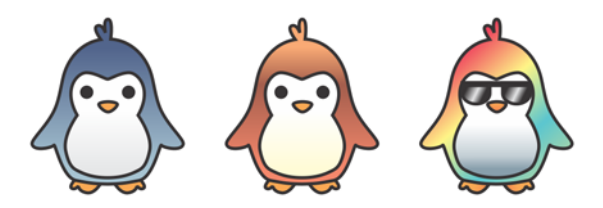

Também é possível preencher objetos com gráficos vetoriais (preenchimentos Nó inicial<br>
de padrão vetorial) ou imagens bitmap (preenchimentos de padrão bitmap).

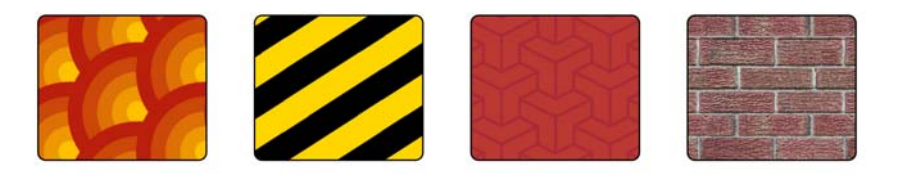

Preenchimentos texturizados podem simular a aparência de materiais naturais, como água, nuvens e pedra. Preenchimentos PostScript são preenchimentos de textura complexos criados na linguagem PostScript.

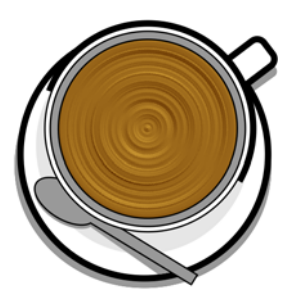

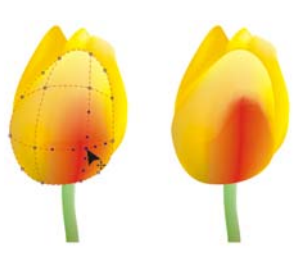

Preenchimentos de malha criam uma transição de cor suave para dar aos objetos volume e efeitos tridimensionais realistas.

Para preencher um objeto selecionado, clique na ferramenta **Preenchimento**  interativo  $\diamondsuit$  na barra de ferramentas, escolha o tipo de preenchimento que deseja na barra de propriedades, abra o seletor **Preenchimento** e clique duas vezes em um preenchimento. Para aplicar um preenchimento de malha, use a ferramenta **Preenchimento de malha** .

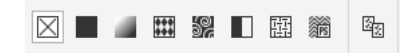

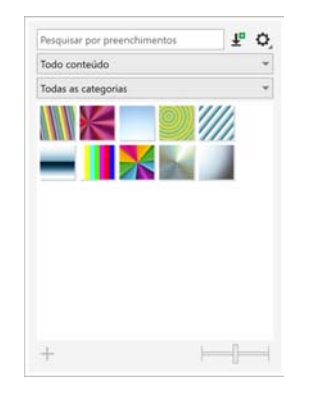

### Escolher cores

Uma paleta de cores é uma coleção de amostras de cores. Você pode escolher as cores do preenchimento e do contorno usando a paleta de cores padrão. As cores de preenchimento e contorno selecionadas aparecem nas amostras de cor na barra de status.

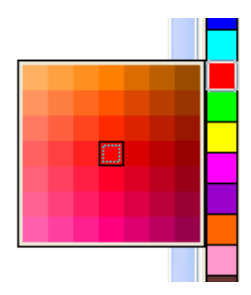

Para preencher um objeto com uma cor sólida

(uniforme), clique em uma amostra de cor na paleta de cores ou arraste uma cor até o objeto.

Para alterar a cor do contorno, clique com o do mouse em uma amostra de cor na paleta de cores ou arraste uma cor até o contorno do objeto.

 $\tilde{\mathbf{z}}$ Para misturar cores, selecione um objeto colorido, pressione **Ctrl** e clique em outra cor na paleta de cores.

Para escolher entre diferentes tonalidades de uma cor, clique e segure uma amostra de cores.

Também é possível escolher cores de preenchimento e contorno nas caixas de diálogo de cores clicando duas vezes no botão **Preenchimento**  $\diamondsuit$  ou **Contorno**  $\Phi$  na barra de status.

### Estilos e harmonizações de cores

A janela de encaixe **Estilos de cor** permite adicionar as cores usadas em um documento como estilos de cor. Para criar um estilo de cor a partir de um objeto, basta arrastar o objeto para a janela de encaixe **Estilos de cor**. A qualquer momento que você atualizar um estilo de cores, você também atualizará todos os objetos que usam esse estilo de cores. Uma harmonização de cores é um grupo de estilos de cor correspondentes que são vinculados para produzir um esquema de cores. É possível aplicar uma regra a uma harmonização de cores para dividir todas as cores juntas e criar esquemas de cores alternados.

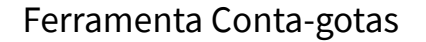

Quando você faz uma amostra de cor com a ferramenta **Conta-gotas** , <sup>a</sup> ferramenta automaticamente alterna para o modo Aplicar Cor para que você possa imediatamente aplicar a cor amostrada. Para ativar a ferramenta **Conta-gotas de cor** rapidamente, pressione **Ctrl + Shift + E**.

- Editor de harmonização Analogous - Accente

 $+8$ 

Uma ferramenta de conta gotas também pode ser convenientemente localizada em várias caixas de diálogo de cores para permitir que você amostre e combine cores em um documento sem fechar a caixa de diálogo.

#### Mais paletas de cores

A janela de encaixe **Paletas** (**Janela Janelas de encaixe Paletas**) facilita a criação e organização e exibe ou oculta as paletas de cores padrão e personalizada. É possível criar paletas RGB específicas para a web ou paletas CMYK específicas para impressão e adicionar paletas de cores de terceiros. A janela de encaixe **Paletas** inclui perfis PANTONE, como o sistema PANTONE Goe e a paleta Fashion+Home.

### Gerenciamento de cores

O gerenciamento de cores assegura uma representação mais precisa das cores quando um documento é exibido, modificado, compartilhado, exportado em outro formato ou impresso. Você pode usar configurações de gerenciamento de cores padrão ou específicas para o documento para configurar perfis de cores, políticas e renderizar recuos. Configurações específicas para o documento substituem as configurações de aplicação padrão enquanto você estiver trabalhando nesse arquivo.

Para acessar as configurações de gerenciamento de cores padrão ou específicas de um documento, clique em **Ferramentas Gerenciamento de cores**.

### Efeitos

Crie a ilusão de profundidade tridimensional em objetos adicionando efeitos de contorno, sombreamento, sombras de bloqueio ou chanfradura. Surpreenda em seus projetos com efeitos de impacto, ou transforme-os em mosaicos. Aproveite os efeitos não destrutivos de bitmaps para aperfeiçoar a aparência de objetos sem alterá-los permanentemente.

#### Contorno

É possível contornar um objeto para criar uma série de linhas concêntricas que avançam para dentro ou fora do objeto.

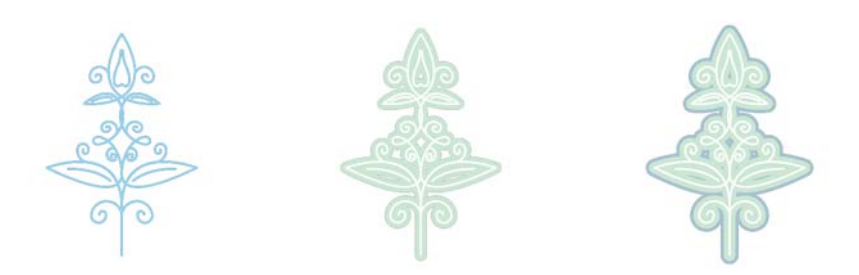

Para aplicar um contorno, selecione um objeto e clique na ferramenta **Contorno** □ Arraste a alça de início em direção ao centro para criar um contorno interno ou afaste a alça de início do centro para criar um contorno externo.

#### Sombreamento e sombra interna

Sombreamentos e sombras internas simulam a luz que cai nos objetos, adicionando profundidade 3D para uma aparência mais realista.

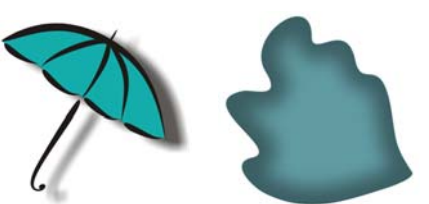

Sombreamentos aparecem atrás ou abaixo dos objetos; sombras internas

aparecem dentro dos objetos. Por exemplo, você pode ajustar atributos como cor, opacidade, deslocamento e difusão.

Para aplicar o sombreamento, selecione um objeto, clique na ferramenta **Sombra e**, na barra de propriedades, clique em **Sombreamento**. **□** Arraste a partir do centro do objeto para uma sombra plana ou da borda do objeto para uma sombra em perspectiva. Especifique todos os atributos na barra de propriedades.

Para aplicar uma sombra interna, selecione um objeto, clique na ferramenta **Sombra**  $\Box$  e, na barra de propriedades, clique na ferramenta **Sombra interna**  $\Box$ . Arraste a partir do centro ou da lateral do objeto até que a sombra interna esteja do tamanho desejado.

Você pode aplicar sombras projetadas predefinidas e sombras internas na barra de propriedades.

### Sombras de bloqueio

Ao contrário dos sombreamentos e extrusões, as sombras de bloqueio são compostas por linhas simples, o que as torna ideais para a impressão de tela e criação de sinalização. É possível ajustar a profundidade e a direção de uma sombra de bloqueio, e você também pode mudar sua cor. Uma sombra de bloqueio pode conter orifícios, mas você pode removê-los para criar um objeto sólido de curva.

# **STET EA DIAM**

Para aplicar uma sombra de bloqueio, clique na ferramenta **Sombra de bloqueio** , clique no objeto e arraste-o na direção que desejar até que a sombra de bloqueio fique do tamanho pretendido.

#### Mosaicos

Com o efeito **Pointillizer**, (**Efeitos Pointillizer**), você cria mosaicos vetoriais de alta qualidade a partir de qualquer quantidade de objetos vetoriais ou bitmaps selecionados. Desde padrões de meio-tom precisos ou efeitos artísticos que se assemelhem à arte do pontilhismo, este efeito fornece as ferramentas necessárias para criar designs incríveis.

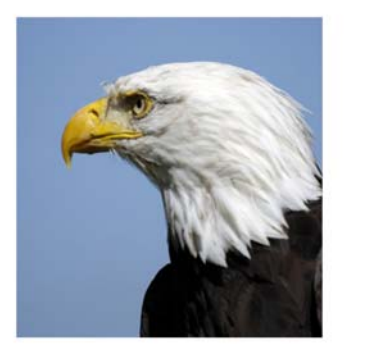

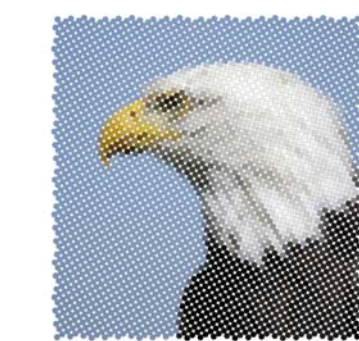

#### Efeito Chanfradura

Um efeito de chanfradura (**Efeitos Chanfradura**) adiciona profundidade 3D a um objeto gráfico ou textual fazendo com que suas bordas pareçam inclinadas. Os efeitos de chanfradura podem conter cores exatas e compostas (CMYK), sendo ideais para impressão.

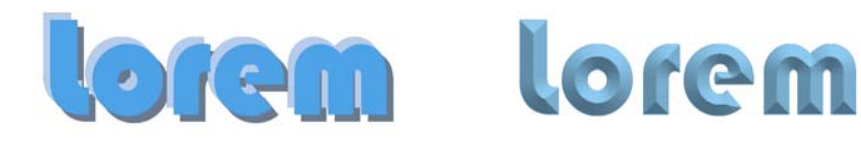

### Efeitos bitmap

Efeitos de bitmap, que têm como base pixels e não são destrutivos, podem ser aplicados tanto a objetos de vetor quanto a objetos de bitmap. Os efeitos de bitmap são listados na parte superior do menu **Efeitos** no CorelDRAW. Você pode usar guia **FX** na janela de encaixe **Propriedades** (**Janelas Janelas de encaixe Propriedades**) para exibir, ocultar e editar efeitos, aplicar efeitos adicionais e muito mais.

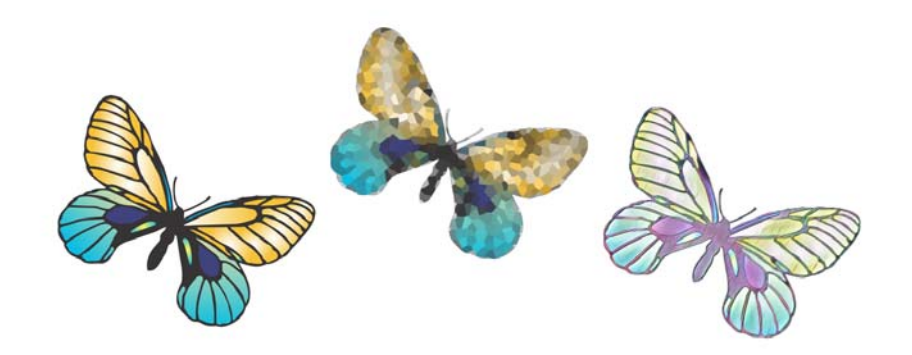

# Códigos QR

Populares na publicidade e em embalagens, os códigos de resposta rápida (QR) dão aos usuários de smartphone acesso rápido ao site de uma marca, que pode oferecer mais informações sobre um produto. É possível escolher quais informações incluir no código QR, como URL, endereço de e-mail, número de telefone, SMS, contato, evento de calendário ou localização geográfica.

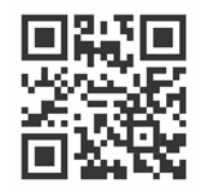

Para inserir um código QR, clique em **Objeto Inserir Código QR**. Na área do **Código QR** da janela de encaixe **Propriedades**, escolha uma opção na caixa de listagem **Tipo de código QR**.

### Importar arquivos

O CorelDRAW permite importar arquivos (**Arquivo Importar** ou **Ctrl + I**) criados em outros aplicativos para usar em seus projetos. Por exemplo, você pode importar um arquivo Portable Document Format (PDF), JPEG ou Adobe® Illustrator® (AI). É possível classificar os tipos de arquivos por mais recente, extensão, texto ou descrição.

Você pode importar um arquivo e colocá-lo na janela ativa do aplicativo como um objeto. Você pode também redimensionar e centralizar um arquivo ao importá-lo.

# Visualização em pixels

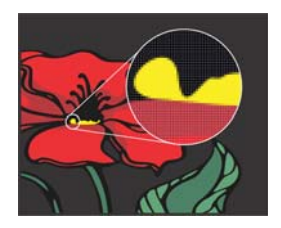

A visualização em pixels exibe uma versão baseada em pixels do desenho que permite ampliar uma área e alinhar os objetos com mais precisão. Ela também fornece uma representação mais precisa de como um design aparecerá na web.

Para ativar a visualização em Pixels, clique em **Visualizar Pixels**. Na caixa de listagem **Níveis de zoom** na barra de propriedades, escolha **800%**.

### Editar fotos

O CorelDRAW Graphics Suite oferece um grande número de recursos para editar de forma efetiva e eficiente fotos e outros bitmaps. Alguns desses recursos estão disponíveis apenas no Corel PHOTO-PAINT.

### Janela de encaixe Ajustes

A janela de encaixe **Ajustes** (**Janela Janelas de encaixe Ajustes**) no COREL PHOTO-PAINT é o primeiro passo para ajustar as fotos. Ela permite aplicar os ajustes mais usados de forma não destrutiva à medida que você visualiza suas alterações no contexto. Você pode criar predefinições de ajuste de vários filtros no Corel PHOTO-PAINT e aplicar essas predefinições tanto no CorelDRAW quanto no Corel PHOTO-PAINT. Além disso, você pode usar o modo de ajuste local para editar somente áreas específicas de uma imagem. Para adicionar um ajuste à janela de encaixe, clique no botão **Adicionar ajuste** e escolha um ajuste. Os ajustes incluem **Equilíbrio de branco**, **Luz**, **Curva de tons**, **Equalizar** e muito mais.

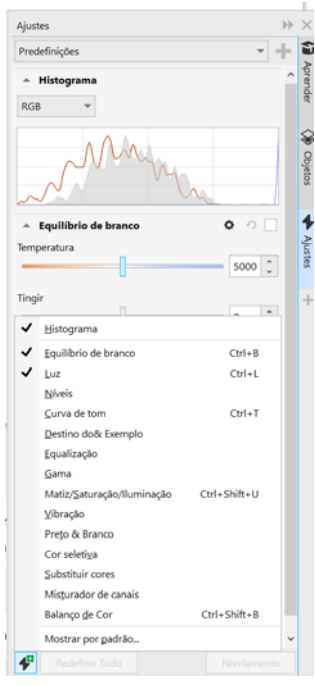

Para exibir ou ocultar um ajuste, ative ou desative a caixa de seleção, localizada à direita do nome do ajuste.

Para substituir cores em uma foto, use o ajuste **Substituir cores**.

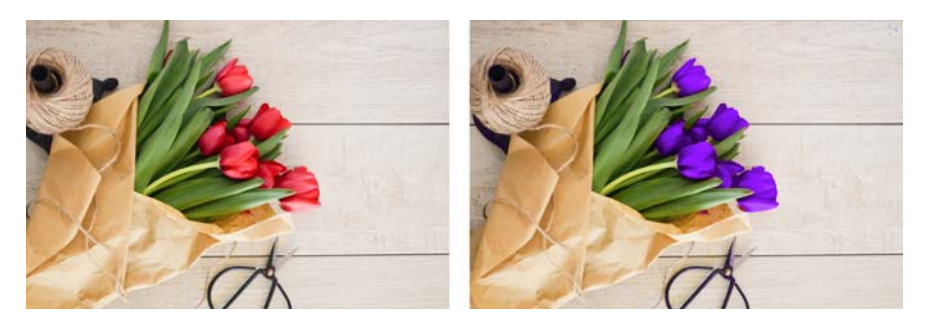

Remover áreas indesejáveis de fotos e corrigir imperfeições

O Cutout Lab no Corel PHOTO-PAINT (**Imagem Cutout Lab**) permite cortar áreas de imagem do fundo à volta. Esse recurso permite isolar áreas de imagem e preservar detalhes de borda, como bordas desfocadas ou fios.

A ferramenta **Clone de restauração** remove discretamente as manchas e imperfeições indesejáveis de uma imagem pintando com textura de amostragem e combinando-a com a cor da área que você está retocando.

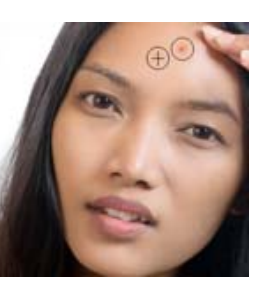

### Efeitos especiais

Efeitos de câmera, como Colorir, Brilho na lente, Tonificação Sépia e Máquina do Tempo, dão a suas fotos aparência visual única e ajudam a recriar estilos fotográficos históricos. Por exemplo, você pode transformar imagens para simular desenhos, pinturas, gravuras ou arte abstrata. Efeitos especiais podem ser acessados no menu **Efeitos** no CorelDRAW ou no Corel PHOTO-PAINT.

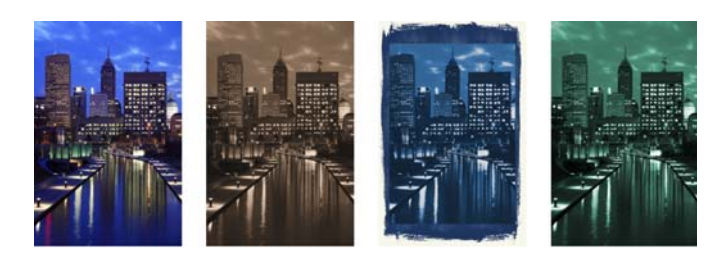

No Corel PHOTO-PAINT, os efeitos especiais acessados no menu **Efeitos** são aplicados destrutivamente. Para adicionar um efeito no Corel PHOTO-PAINT, você também pode usar a janela de encaixe **Efeitos** (**Janela Janelas de encaixe ▶ Efeitos**) ou o botão **Adicionar efeito £ª** na janela de encaixe **Objetos** (**Janela Janelas de encaixe Objetos**).

### Arquivos de câmera RAW

Ao importar arquivos de câmera Local RAW, é possível visualizar informações sobre propriedades de arquivos e configurações de câmera, ajustar a cor e tom e melhorar a qualidade da imagem. Você também pode fazer download do Corel® AfterShot™ 3 HDR sem custo extra pelo CorelDRAW e Corel PHOTO-PAINT para corrigir e melhorar fotos em RAW ou JPEG com facilidade, depois aplicar os ajustes a um ou milhares de fotos de uma só vez com as ferramentas de processamento em lote. Além disso, você pode criar imagens HDR (high dynamic range) com o módulo HDR, incluído no AfterShot 3 HDR.

### Janela de encaixe Objetos

A janela de encaixe **Objetos** no Corel PHOTO-PAINT (**Janela Janelas de encaixe Objetos**) permite visualizar e gerenciar os objetos em sua imagem. Por exemplo, é possível ocultar, exibir, renomear ou alterar a ordem de empilhamento de objetos. Também é possível escolher um modo de mesclagem, que determina a forma como um objeto é misturado com objetos subjacentes.

### Dimensões e resolução de imagem

O tamanho e a resolução de uma imagem afetam sua qualidade de impressão. Você pode usar a caixa de diálogo **Reamostragem** (**Imagem Reamostragem**) para escolher dimensões e resolução que correspondam ao uso pretendido da arte gráfica. As novas opções de reamostragem com inteligência artificial, como Ilustração e Foto realista, ajudam a ampliar as imagens sem perder detalhes, além de oferecer melhor upscaling de imagem e rastreamento de bitmap aprimorado. Usando modelos aprendidos por máquina, essas adições preservam bordas limpas, nitidez e detalhes finos em arquivos redimensionados.

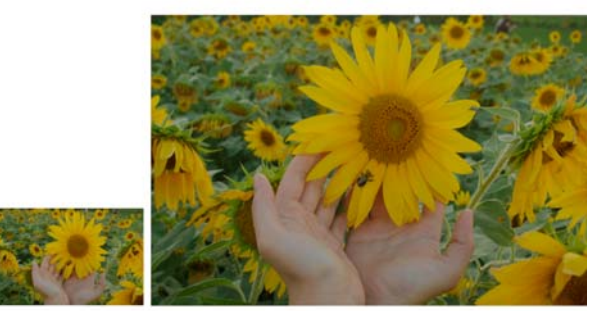

### Seletor pincel

O seletor **Pincel** no Corel PHOTO-PAINT ajuda a localizar pincéis combinando todas as categorias e tipos de pincéis em um local. Disponível na barra de propriedades para as ferramentas **Pintar** , **Efeito**

**β** e Clonar **j j**, o seletor Pincel fornece visualizaçõe de ponta e pincelada e armazena as configurações para os últimos cinco pincéis utilizados.

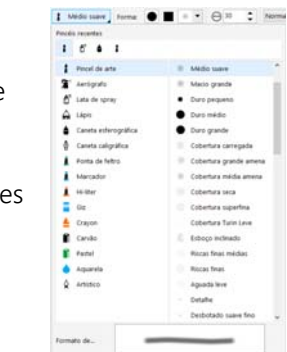

### Transparência

Você pode alterar a transparência de um objeto para revelar elementos da imagem situados por baixo. É possível aplicar transparências de padrão uniforme, de gradação, texturizado ou bitmap.

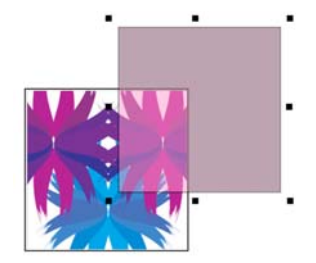

- Para aplicar transparência no Corel PHOTO-PAINT,
- clique na ferramenta **Transparência do objeto** e use os controles na barra de propriedades ou use o controle **Opacidade** na janela de encaixe **Objetos**.
- Para aplicar transparência no CorelDRAW, clique em **Objeto Propriedades**<sup>e</sup> use os controles na área **Transparência** da janela de encaixe **Propriedades**.

### Rastrear bitmaps

Você pode rastrear bitmaps e transformá-los em gráficos vetoriais em uma etapa, usando o comando Rastreio rápido ou os controles PowerTRACE para visualizar e ajustar os resultados rastreados. Os recursos com inteligência artificial, acessíveis na página Ajustes no Corel PowerTRACE trazem os melhores resultados de rastreamento de bitmap para vetor. Use as opções avançadas de otimização de imagem que ajudam a melhorar a qualidade de um bitmap à medida que o rastreia.

Para rastrear um bitmap, selecione o bitmap no CorelDRAW, clique em **Rastrear bitmap** na barra de propriedades e escolha um método de rastreamento.

# Dispositivos de caneta, toque e rolagem

Aproveite ao máximo sua caneta para controlar suas pinceladas. No CorelDRAW, o modo **Expressão** da ferramenta **Mídia artística** e a ferramenta **Borracha** reagem à pressão, inclinação e orientação da caneta. E

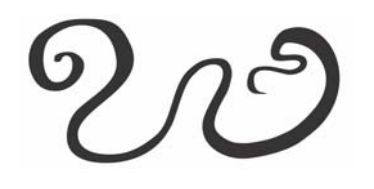

no Corel PHOTO-PAINT, a ferramenta **Borracha**, a ferramenta **Pintura**<sup>e</sup> outras ferramentas de pincel suportam pressão, inclinação, rolamento e rotação da caneta.

A Suíte de Aplicativos Gráficos CorelDRAW oferece suporte a toque gestual, um espaço de trabalho Toque (**Janela Área de trabalho Toque**) e alternância automática da área de trabalho para ajudá-lo a aproveitar ao máximo seu dispositivo habilitado para toque.

### Colaborar

Ao usar o CorelDRAW em conjunto com o CorelDRAW.app, você pode colaborar em projetos de design com outras pessoas, em qualquer dispositivo. A janela de encaixe **Comentários** (**Janelas Janelas de encaixe Comentários**) no CorelDRAW permite que você visualize e verifique quaisquer comentários adicionados a um documento no contexto e em tempo real, além de fornecer feedback. Você pode marcar um documento com ícones de nota, setas, retângulos, elipses, linhas e formas livres e adicionar comentários associados à marcação. Além disso, a ferramenta **Texto colaborativo A** pode ajudar você a envolver colaboradores e clientes na coautoria e na coedição do texto.

#### Lorem Ipsum

- Lorem ipsum dolor sit amet.
- Sea est facilisi ut tempor.
- Nibh at dolore sit nisl duo. Tempor at amet duo elitr diam molestie.
- Eq molestie illum facilisis ipsum sed.
- Et invidunt sed stet et illum lorem esse.
	- Aliquip dolore accusam.

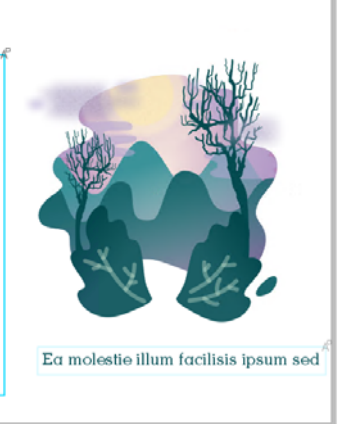

Um painel acessível no CorelDRAW e no CorelDRAW.app funciona como seu hub de colaboração.s Ele contém todos os desenhos do Corel Cloud e, com apenas um clique, exibe uma visualização, o número de comentários, os membros da equipe e o status do projeto. O painel também permite que você compartilhe projetos diretamente do CorelDRAW sem precisar abrir cada um dos arquivos.

Para acessar o painel de controle, clique em **Arquivo Abrir da nuvem** ou **Arquivo Salvar na nuvem**.

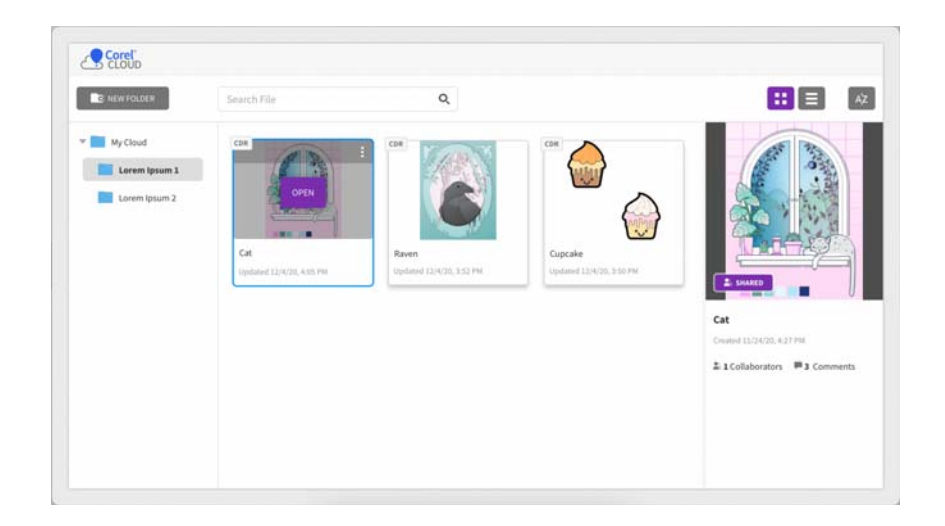

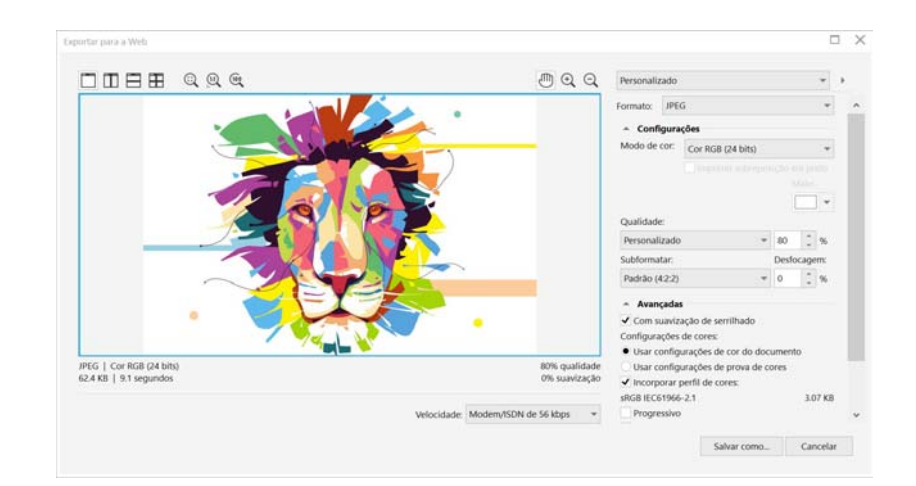

### Exportar arquivos, objetos e páginas

É possível exportar (**Arquivo Exportar**, ou **Ctrl + E**) e salvar imagens em vários formatos que podem ser utilizados em outros aplicativos. É possível, por exemplo, exportar um arquivo para o formato Adobe Illustrator (AI), PDF ou JPEG. Alguns formatos de arquivo talvez não tenham suporte para todos os recursos de um arquivo CorelDRAW (CDR), sendo assim seria recomendável salvar o arquivo original como um arquivo CDR antes de exportá-lo.

A caixa de diálogo **Exportar pra a Web** (**Arquivo Exportar para Web**) fornece controles de exportação comuns e permite visualizar os resultados de várias configurações de filtro antes de exportar o arquivo. Além disso, é possível especificar transparências e cores mate de objetos para bordas com suavização do serrilhado, tudo com visualização em tempo real.

Você também pode exportar seus projetos para imagens de bitmap adequadas para WordPress e, depois, carregá-las em sua conta WordPress (**Arquivo Exportar para WordPress**).

Usando a janela de encaixe **Exportar**(**Arquivo Exportar de Vários arquivos**) no CorelDRAW, TIFF, você pode exportar um ou mais objetos e páginas ou um grupo de objetos para os formatos PDF, JPEG, PNG, SVG, EPS, TIFF, GIF, AI, DWG e DXF.

Para exportar um objeto, você deve primeiro selecioná-lo no documento e clicar no botão **Adicionar novo** na janela de encaixe **Exportar** para adicioná-lo à lista de exportação.

Para adicionar a página ativa à lista de exportação, você deve desmarcar todos os objetos na página e clicar no botão **Adicionar novo <sub>17</sub>0** na janela de encaixe **Exportar**.

Para exportar ativos da janela de encaixe **Exportar**, marque as caixas de seleção ao lado de seus nomes, especifique as configurações de exportação desejadas para cada ativo e clique em **Exportar**.

Para adicionar um ativo reutilizando as configurações de um item na lista de exportação, selecione o ativo no documento. Na janela de encaixe **Exportar**, clique no botão **Opções** ao lado da entrada cujas configurações você deseja copiar e clique em **Adicionar ativo com essas configurações**.

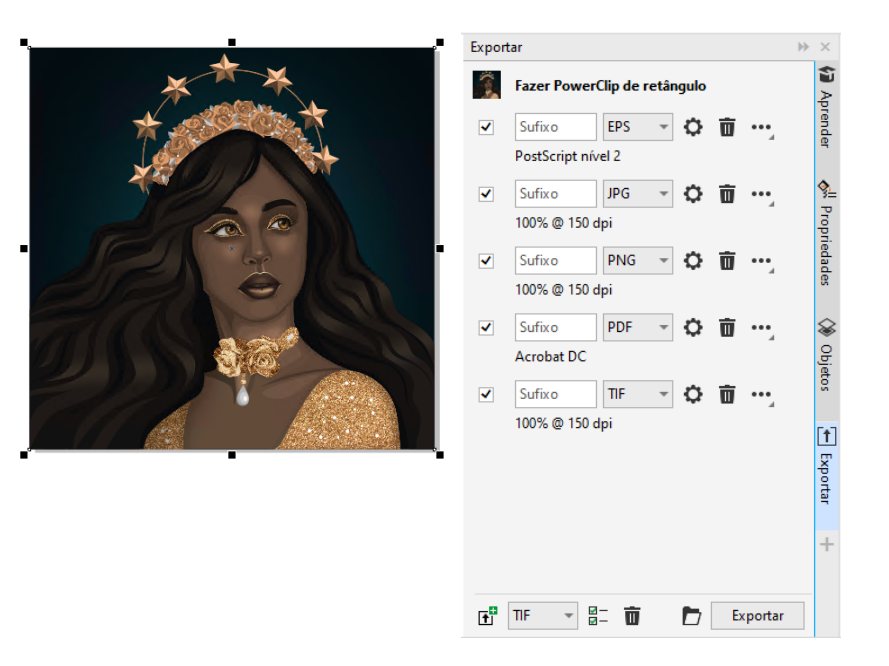

#### Atalhos de teclado

Para exibir todos os atalhos do teclado, clique em **Ferramentas Opções Personalização**. Na lista de categorias **Personalização**, clique em **Comandos**, clique na guia **Teclas de atalho** e em **Visualizar todos**.

Você pode usar atalhos de teclado de alinhamento para posicionar rapidamente objetos na página. Selecione os objetos que deseja alinhar e pressione uma tecla de atalho.

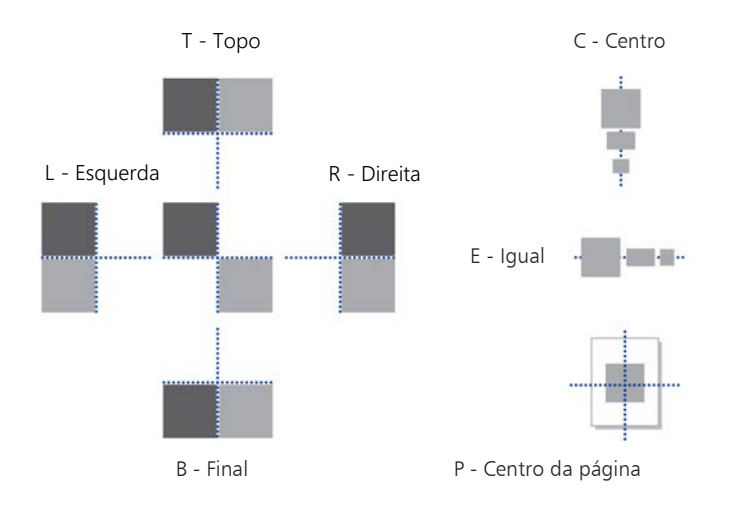

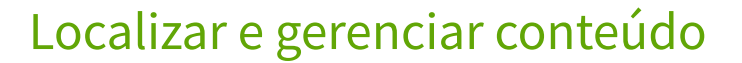

Você pode acessar facilmente todo o seu conteúdo local, compartilhado ou na Nuvem diretamente no CorelDRAW. A janela de encaixe **Ativos** (**Janela Janelas de encaixe Ativos**), anteriormente conhecido como a janela de encaixe do inspetor CONECTAR , fornece um local central onde você pode procurar e pesquisar conteúdo disponível, incluindo bibliotecas de símbolos e outros arquivos salvos e compartilhados com a sua pasta na Nuvem. Depois de encontrar o clipart ou Bitmap necessário, é possível adicioná-lo ao seu projeto. Para que você comece, o Corel fornece conteúdo local armazenado em sua pasta **Documents\Corel\Corel Content\Images** Se você quiser ampliar sua coleção de imagens, pode fazer download de pacotes de imagens adicionais a partir da caixa de diálogo Obter mais.

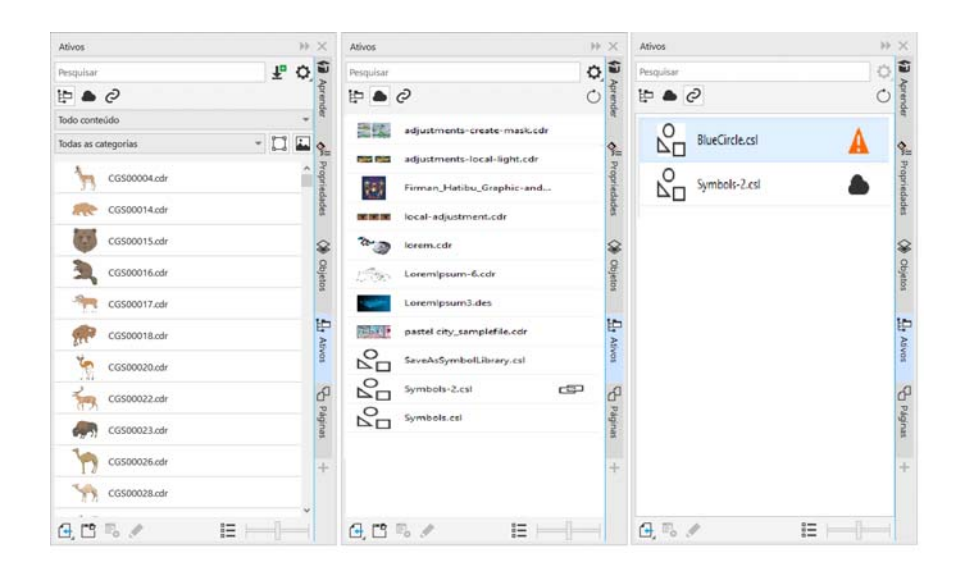

### Encontre recursos de aprendizagem

Pesquise recursos de aprendizado e ferramentas, no próprio aplicativo, na guia **Explorar** da janela de encaixe **Aprender** (**Ajuda Aprender**). Você pode acessar e navegar por uma ampla biblioteca de recursos on-line para se familiarizar rapidamente com os recursos do produto. Conclua seu perfil primeiro para que possamos recomendar vídeos e tutoriais em texto que combinem com o seu nível de experiência e necessidades.

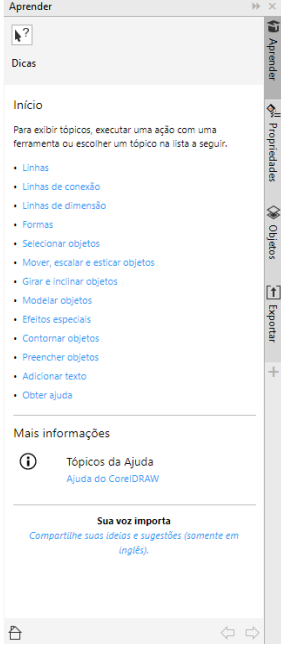

### Gerenciador de fontes do Corel

O Corel Font Manager permite que você gerencie, organize e explore com facilidade o seu tipo de letra e as coleções de fontes. Você pode encontrar e instalar fontes para seus projetos, criar coleções de fontes para facilitar o acesso às suas fontes favoritas, gerenciar fontes desnecessárias, baixar fontes e pacotes de fontes. Além disso, o Gerenciador de fontes do Corel permite importar e exportar pastas e coleções de fontes, facilitando o compartilhamento ou o uso delas em outra versão do software.

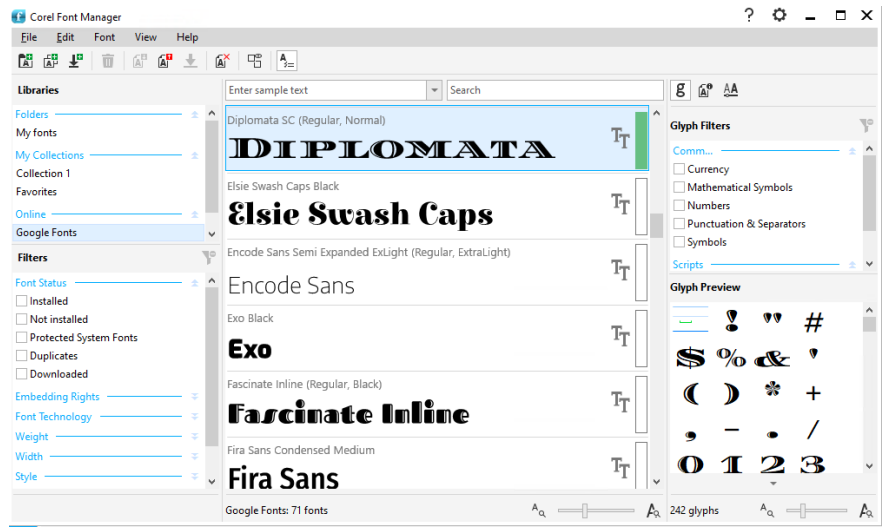